# **Gira komunikacijski sistem za povezavo z vhodnimi vrati**

# GIRA

Communicator KSV

## **Zagon programa Communicator KSV**

#### **Vnos podatkov za dostop**

Pri zagonu programa Communicator KSV je potrebno vnesti uporabniško ime in geslo.

Uporabniško ime

Geslo (vpiše inštalater)

## **Nastavitev programa Communicator KSV**

#### **Podatki za dostop**

V programu Asistent za IP prehod komunikacijskega sistema za povezavo z vhodnimi vrati lahko z zgoraj navedenimi podatki za dostop izvajate spremembe v programu Communicator KSV. V ta namen je potrebno v okno za prijavo v program Asistent za zagon IP prehoda komunikacijskega sistema za povezavo z vhodnimi vrati vnesti podatke za dostop v program Communicator KSV. V programu Asistent lahko izvajate spremembe, kot npr. razporeditev funkcijskih tipk.

#### **Spreminjanje gesla**

Pri zagonu IP prehoda komunikacijskega sistema za povezavo z vhodnimi vrati elektroinštalater določi nastavitve za Communicator KSV. Pri tem določi uporabniško ime in geslo. To geslo je zaradi varnosti potrebno spremeniti v meniju "Nastavitve" – "Spreminjanje gesla".

#### **Zagon programa Gira Asistent**

Program Asistent za IP prehod komunikacijskega sistema za povezavo z vhodnimi vrati se lahko zažene z aktualnimi spletnimi brskalniki (Mozilla Firefox, Microsoft Internet Explorer, Apple Safari, Google Chrome).

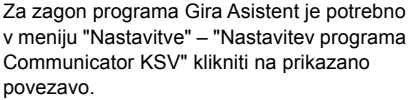

Za ročni priklic programa Asistent lahko v naslovno vrstico spletnega brskalnika vpišete naslov http://TKS-IP-Gateway.local.

Po približno 30 s se prikaže okno za prijavo v program Gira Asistent. Po vnosu podatkov za dostop v program Communicator KSV vrati lahko izvajate poljubne spremembe v programu Communicator KSV.

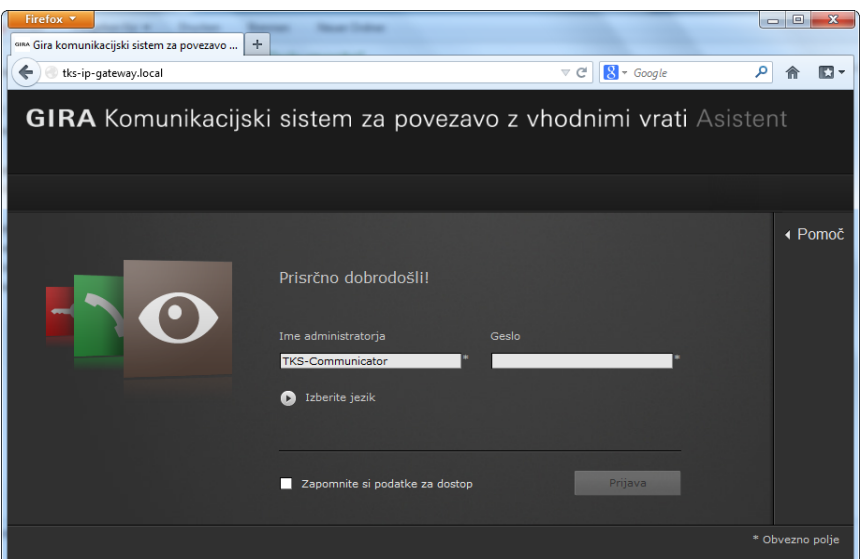

## **Gira komunikacijski sistem za povezavo z vhodnimi vrati**

GIRA

Communicator KSV

#### **Vmesnik programa Communicator KSV**

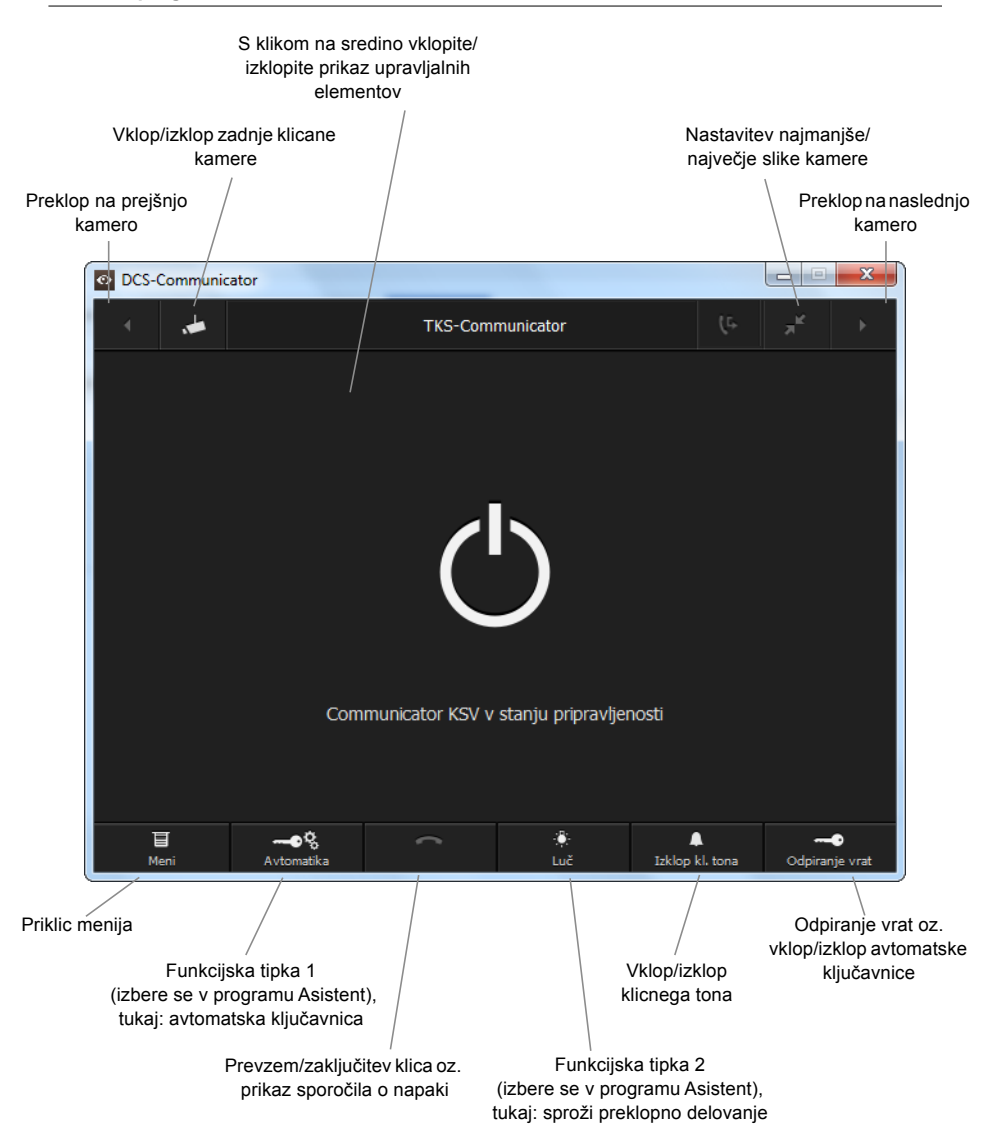